# **Tutorial**

# Table des matières

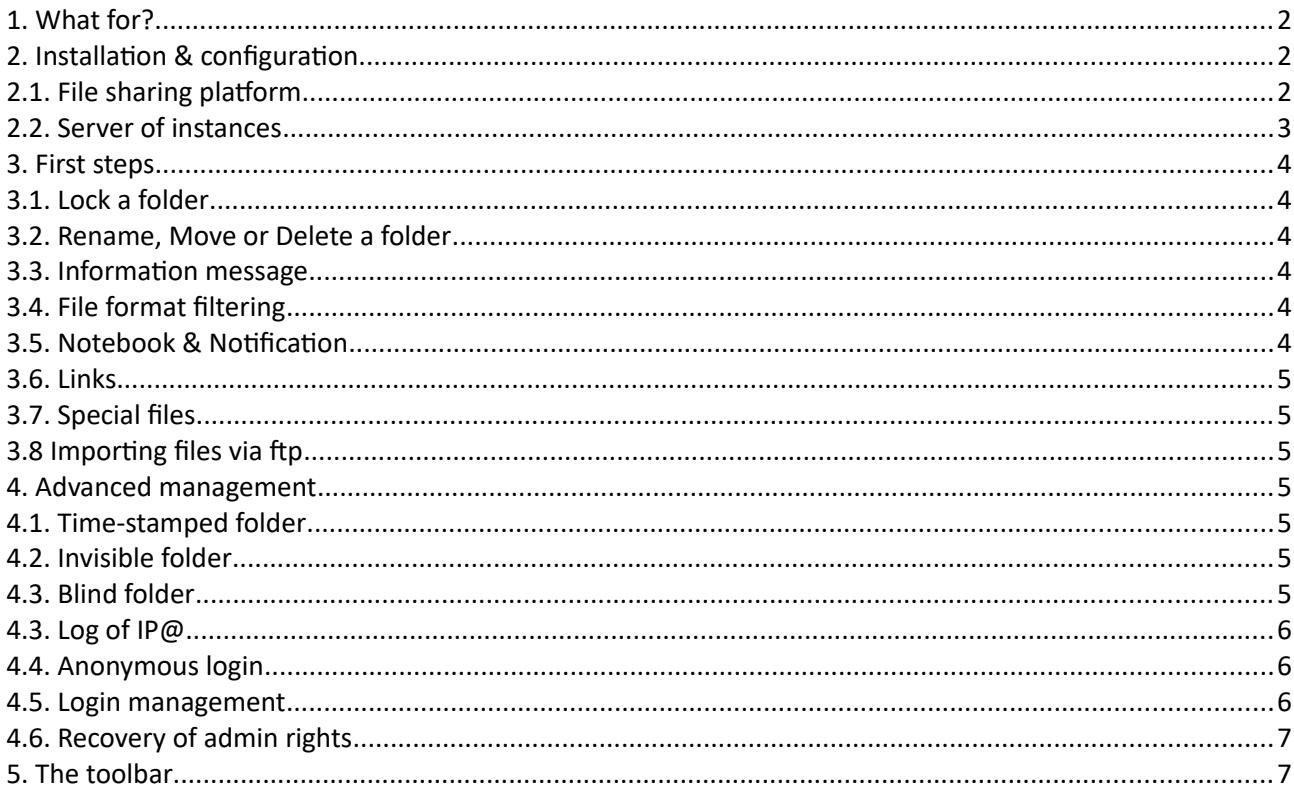

QDRep, a free software solution for files exchange.

https://linuxfr.org/news/qdrep-une-solution-libre-pour-l-echange-de-fichiers

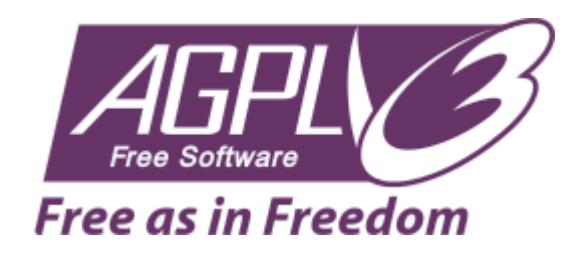

# <span id="page-1-0"></span>**1. What for?**

QDRep is a Free file sharing software. Here are some criteria that may decide whether to use it (or not).

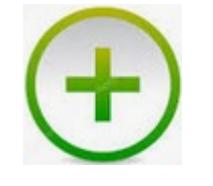

Lightweight (~2000 lines of code) Easy to install (paste 'n' play) No database Direct sharing by URL Libre and free GDPR compliant Responsive (ie: usable on SMART) Available in 6 langages With or without anonymous connection

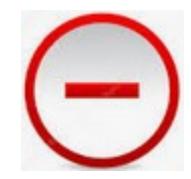

Requires PHP 5+ Low security over file access Limited uploading to 3 or 5 MB / file<sup>[1](#page-1-3)</sup>

# <span id="page-1-2"></span>**2. Installation & configuration**

QDRep can be installed in two different ways:

# <span id="page-1-1"></span>**2.1. File sharing platform**

[Download](http://projet.eu.org/pedago/sin/project/QDRep/qdrep.zip) the zip, open the "**src**" folder, then copy the **index.php** file and the **.data** folder to where the host should point (ie: the QDRep root folder).

Edit the **.data/config.php** file to configure QDRep according to your needs. Here are the main parameters:

 $\cdot$  \$LANG = "en";

The language of the interface. Other languages are available in the **.data/msg** folder.

 $$ROOT = "/";$ 

The QDRep installation root folder (by default, directly at the server base).

 $$KEY = "keepvoursecretsecret";$ 

The IP@ encryption key.

 $$PORT = 80;$ 

The http port (default 80).

•  $$PASSWD = Array("127.0.0.1");$ 

The list of IP@s with extended administrator rights. The \* character gives these rights to any connection on the platform (useful for a sandbox for example).

Edit the **./data/msg/fr.php** file to customize your site:

\$MSG\_TITLE = "Computer Science";

<span id="page-1-3"></span><sup>1</sup> Depends of server configuration

• \$MSG SUBTITLE = "Free and Open Educational Resources ";

#### <span id="page-2-0"></span>**2.2. Server of instances**

A server of instances is useful if you need to run QDRep under multiple accounts (ie: multiple users). If it is only for your personal use, jump to the next chapter.

[Download](http://projet.eu.org/pedago/sin/project/QDRep/qdrep.zip) the zip file, then copy the **index.php** file and the **src** folder to where the host should point (ie: the QDRep root folder).

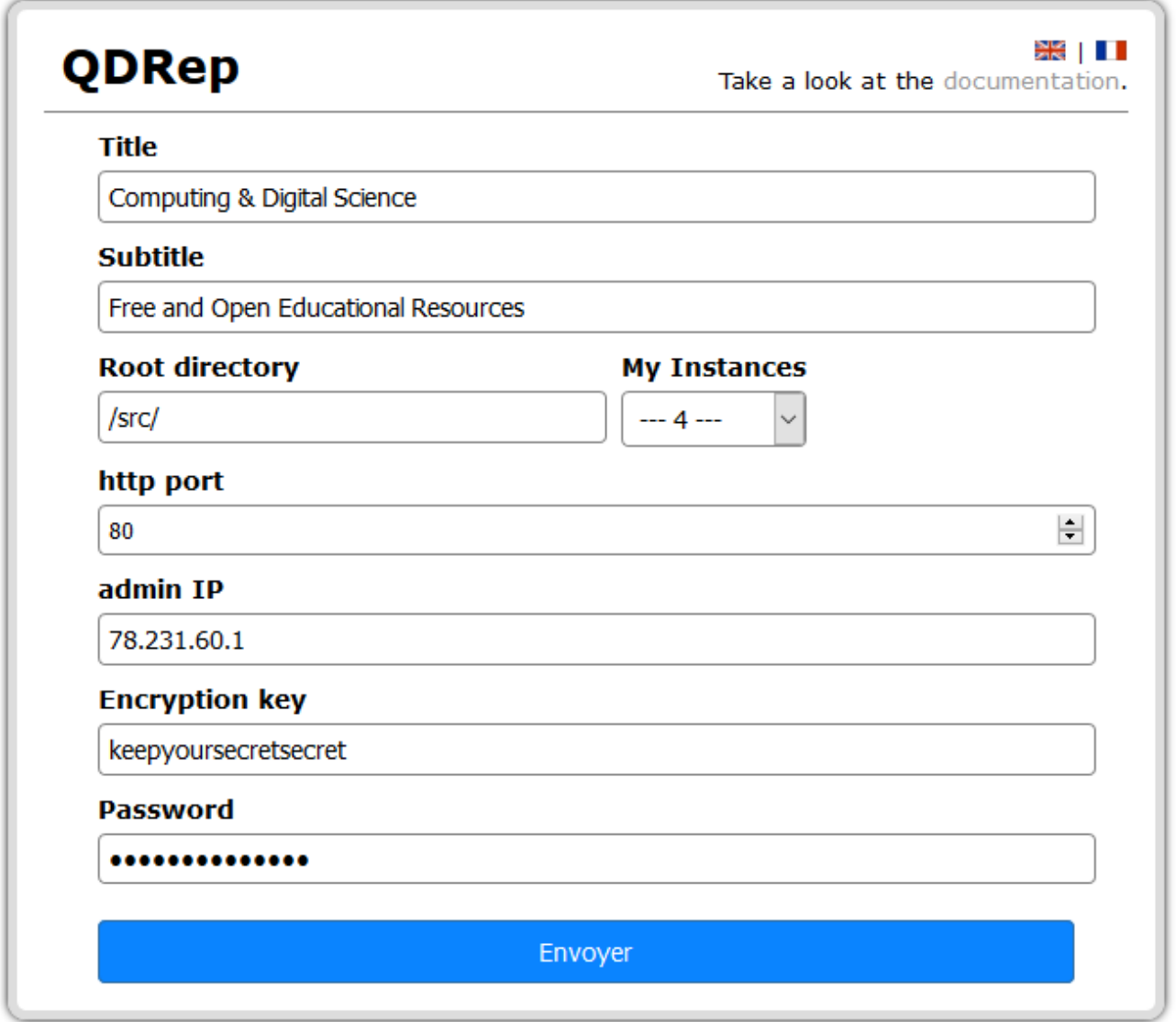

The default instance is  $src$ ; accessible for example by  $http://mysite.eu.org/src$ .

Each instance is specifically configurable as shown in the screenshot above.

The fields to be filled in correspond to the configuration parameters described in the previous section "File sharing platform".

Edit the **.data/config.php** file to configure the server password.

• \$INSTANCE = "keepyoursecretsecret";

# <span id="page-3-5"></span>**3. First steps**

Once unzipped and configured, QDRep is immediately usable.

#### <span id="page-3-4"></span>**3.1. Lock a folder**

Prevents users from downloading a file or creating a folder.

- if icon  $\blacksquare$  is not visible, you do not have administrator rights.
- $\cdot$  if icon  $\bullet$  appears, the folder is not writable.

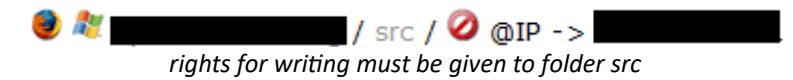

# <span id="page-3-3"></span>**3.2. Rename, Move or Delete a folder**

The deletion is recursive (ie: deletes the tree structure of a folder).

#### <span id="page-3-2"></span>**3.3. Information message**

Create a **.readme** text file, and then upload it to the desired folder on the platform.

This file can be interpreted in html.

To delete the message, click on the cross on the border.

#### <span id="page-3-1"></span>**3.4. File format filtering**

QDRep has 2 types of filters:

- filters to reject file formats: **.reject** text file.
- filters to accept file formats: **.allow** text file.

Create the desired filter, then upload it to the considered folder.

These files must contain the name of the extensions separated by a dot.

It is possible to specify a maximum size (in kB) on the files to upload by adding it at the end of the file, separated by ':'.

Example of .reject filter: .png.php.js (reject extension files .png, .php or .js)

Example of .allow filter: .pdf: 100 (only accepts pdf files ≤ 100 kB).

To view and delete a filter, click on  $\mathbb{E}$ 

#### <span id="page-3-0"></span>**3.5. Notebook & Notification**

QDRep has a special **.notebook** file for quick and easy communication with participants.

To create it, simply upload it and then click on the link to edit its content online.

the notebook is marked with the icon  $\blacksquare$ 

It is possible to notify the modifications made to the notebook with the special file **.notify**.

This file must include the list of emails, separated by a comma, of the persons to be notified.

The notification file is encrypted.

To modify the list of emails, click on the icon **.** If this list is empty, the **.notify** file will be automatically deleted.

#### <span id="page-4-6"></span>**3.6. Links**

QDRep also allows you to save links to other resources.

To do this, just copy and paste the URL into the input area below.

# <span id="page-4-5"></span>**3.7. Special files**

As you have seen, QDRep has 5 special files: .allow, .reject, .readme and .notebook.

You can upload them via the standard interface or create them directly online by entering their names in the "new folder | URL" entry field.

# <span id="page-4-4"></span>**3.8 Importing files via ftp**

A folder uploaded by ftp will be automatically "mounted". Beware of special files that could collide with the proper functioning of QDrep.

#### <span id="page-4-3"></span>**4. Advanced management**

#### <span id="page-4-2"></span>**4.1. Time-stamped folder**

A time-stamped folder remains accessible in writing (upload) only for a limited time (1 hour by default).

- 1. A time-stamped folder begins with the @ character (the folder is designated by  $\Omega$ )
- 2. Unlock the folder, the countdown is immediately started as soon as the folder is unlocked. The countdown is in seconds and is displayed in red color, 5 min before the end.
- 3. At the end of the countdown, the folder automatically switches back to lockout.

The icon  $\Im$  shows a time-stamped folder being counted.

NB: to set the timer, click on  $\overline{Q}$ 

#### <span id="page-4-1"></span>**4.2. Invisible folder**

It is sometimes necessary to give deferred access to a specific folder. For this, it must be invisible to Internet users who do not have extended privileges (ie: admin).

An invisible folder begins with the \$ character.

To make it accessible later, you have to rename it and remove the \$ character.

#### <span id="page-4-0"></span>**4.3. Blind folder**

A blind folder is a folder in which only the owner of a file will be able to see his file. This is only possible if IP logging has been enabled (variable \$PRIVACY > 0).

Beware however, of collisions on files with identical names and different owners.

The name of a blind file must start with the tilde character  $\sim$ .

#### <span id="page-5-2"></span>**4.3. Log of IP@**

For maintenance and security reasons, the IP@s of the uploaded files are saved. These are only visible to the administrator.

IP@s are encrypted, this feature can be disabled in the **.data/config.php** file if you set the \$PRIVACY variable to 0.

# <span id="page-5-1"></span>**4.4. Anonymous login**

QDRep allows anonymous connections by default.

However, it is possible to set up an identification by setting, in the **.data/config.php** file, the variable \$PRIVACY to 2.

At this moment, a connection button appears at the bottom right of the page that invites the user to give:

- his name
- his password
- and, optionally, his email to receive notifications from the notebook

the green button invites the internaut to identify

An anonymous connection will then no longer be able to deposit documents on the platform.

#### <span id="page-5-0"></span>**4.5. Login management**

When the variable \$PRIVACY is set to 2, it is possible to manage a list of login authorized to connect on the platform. To do this, you need to create an .access file via the interface and put the keyword #readonly on the first line.

Its format then includes one login per line and the fields are separated by the colon character (:)

<id>:<password>:[<email>]

Verify that the OpenSSL module is enabled for this file to be encrypted.

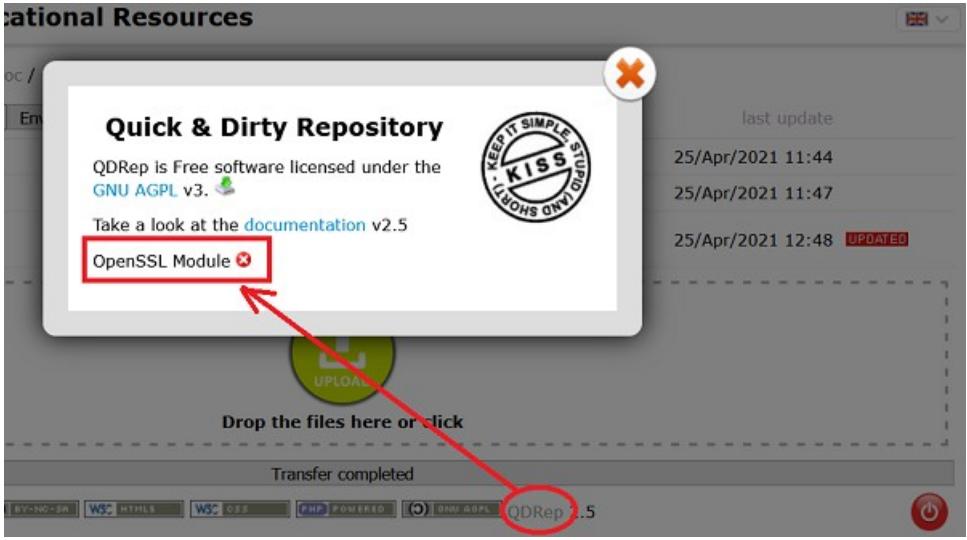

*The OpenSSL module is not enabled*

To modify this access list, click on the icon **. If** this list is empty, the **.access** file will be automatically deleted.

It is possible to manage an access list by folder. Be careful, this list is not recursive on the sub-folders. By default, the access control checks for the presence of an **.access** file in the root if it does not find a list in the current folder.

#### <span id="page-6-1"></span>**4.6. Recovery of admin rights**

If your IP address has changed, you will lose admin rights (unless the character \* has been used).

To recover these rights, update the **.data/config.php** file by giving the parameter **?recover** in the url of the platform.

Ex: http://mysite.eu.org/?recover

To validate the modification, it will be necessary to give the password of the encryption key.

#### <span id="page-6-0"></span>**5. The toolbar**

QDRep has a shortcut bar accessible from the documents icon.

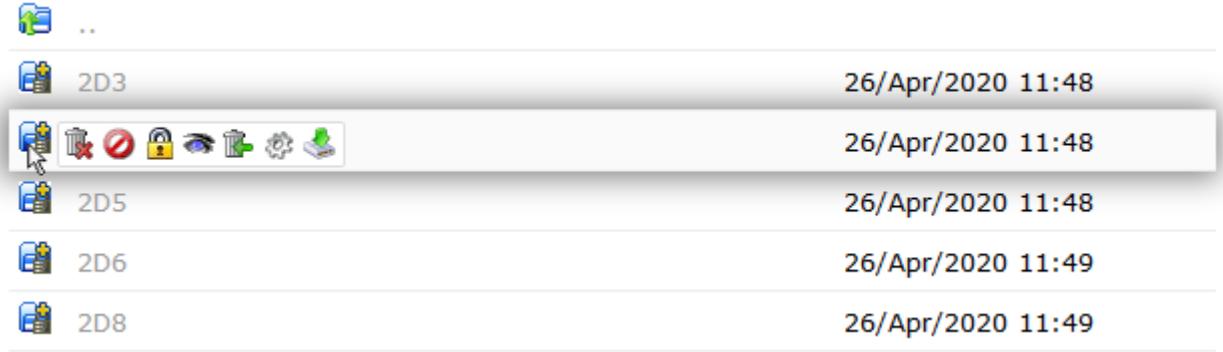

 $\mathbb{R}$ : permanent deletion of the folder or file.

**2**: recursive locking of folders and subfolders.

 $\mathbf{r}$ : (un)locking of the backrest.

: makes the folder or file (in)visible.

 $\mathbb{F}$ : move the folder or file to the bin.

 $\ddot{\mathcal{C}}$ : allows to rename and/or move a folder or a file.

 $\blacktriangleright$ : download the folder in zip format.

NB: only the last 3 options are available outside of administrator rights provided that the current folder is not locked.